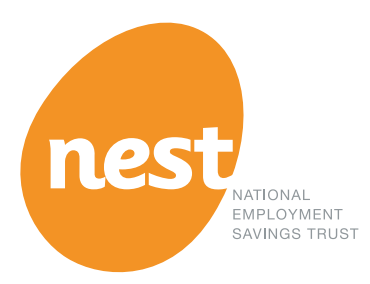

# **How to set up and use secure file transfer protocol (SFTP)**

Guidance for employers

# **Contents**

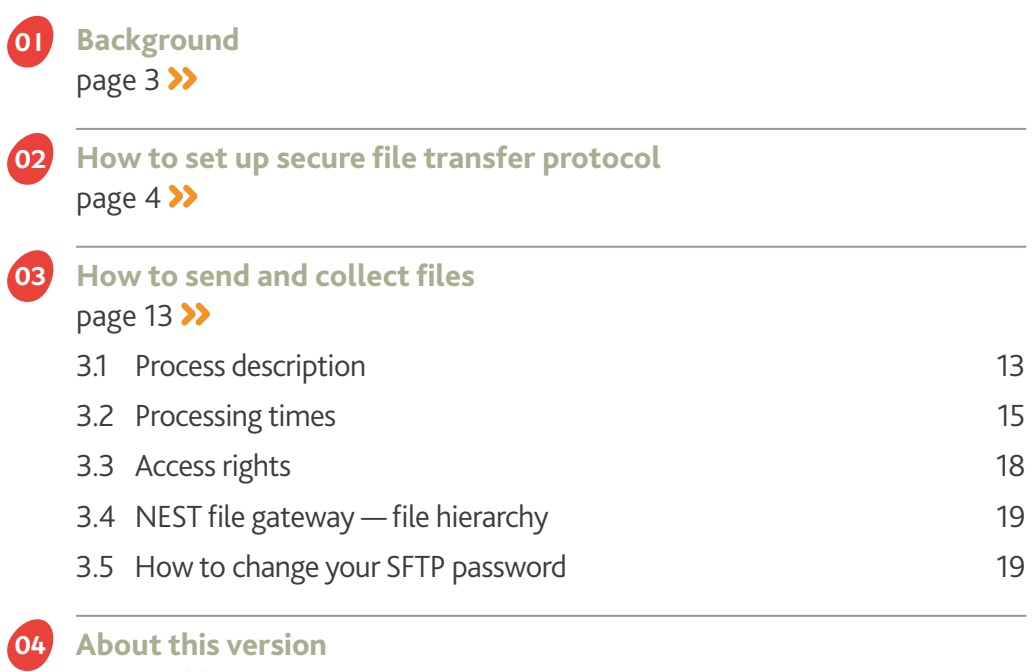

page 20

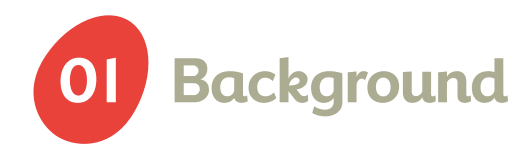

### **Important information**

This guide is only for employers who are able to set up and run SFTP (secure file transfer protocol).

This document is of a very technical nature because it covers the IT processes involved in setting up an automatic file transfer process.

We make every effort to keep all our communications as clear and simple as possible. But we can't avoid including a lot of technical information in this document.

Secure file transfer is only suitable for employers who have the support of technical specialists who can set up and maintain file transfer systems for them.

# What is SFTP?

It's an extension of FTP that uses secure shell (SSH) protocol to secure the transfer of files.

If you want to upload files using SFTP you'll need an SFTP client software service provider to connect to our SFTP server. There are lots of SFTP clients, both freeware and licensed, available across different operating systems.

Popular freeware SFTP clients in Windows are FileZilla, WinSCP, psftp (from PUTTY) and CoreFTP. When you choose your software you should make sure it supports both username/password and the use of keys. NEST doesn't have expertise in all the SFTP software available, so we may not be able to support you in setting it up.

Those for UNIX/LINUX include the OpenSSH suite.

To set up SFTP with NEST each party must generate their own public and private keys and then send the public key to the other party. For SFTP to work successfully an employer's FTP software must hold a copy of their own private key and a copy of NEST's public key.

Any employer or third party delegate can set up secure file transfer (SFTP) within their NEST account. This means you can send member enrolment and contribution schedules and collect return files such as enrolment and opt-out confirmations from NEST in a secure way. Read only delegates won't be able to do this.

You'll need to involve your IT suppliers in the set-up process, particularly when:

- Solecting an SFTP client software service provider, if you don't have an in-house solution
- Interacting with NEST while taking into account your IT security policy
- Setting up your SFTP connection to the NEST file gateway
- **S** generating and installing any public and private keys
- > running the initial transfers.

You may want to use SFTP if you have large numbers of members to enrol or large numbers of members to pay contributions for.

# Have you considered the other options NEST offers?

If SFTP doesn't look as though it's the right solution for you, we offer an alternative file upload process. This is for files in CSV format, which you can upload on the NEST website. Alternatively, you can complete tasks without sending us a file, by modifying and updating one member at a time online.

Please note that even if you've registered and are using SFTP you can still use one of the other options as well as or instead of SFTP.

# **How to set up 02 secure file transfer protocol**

In this section we'll show you how to set up SFTP. Each step is numbered and relates to the numbers used in the subsequent pages of this document.

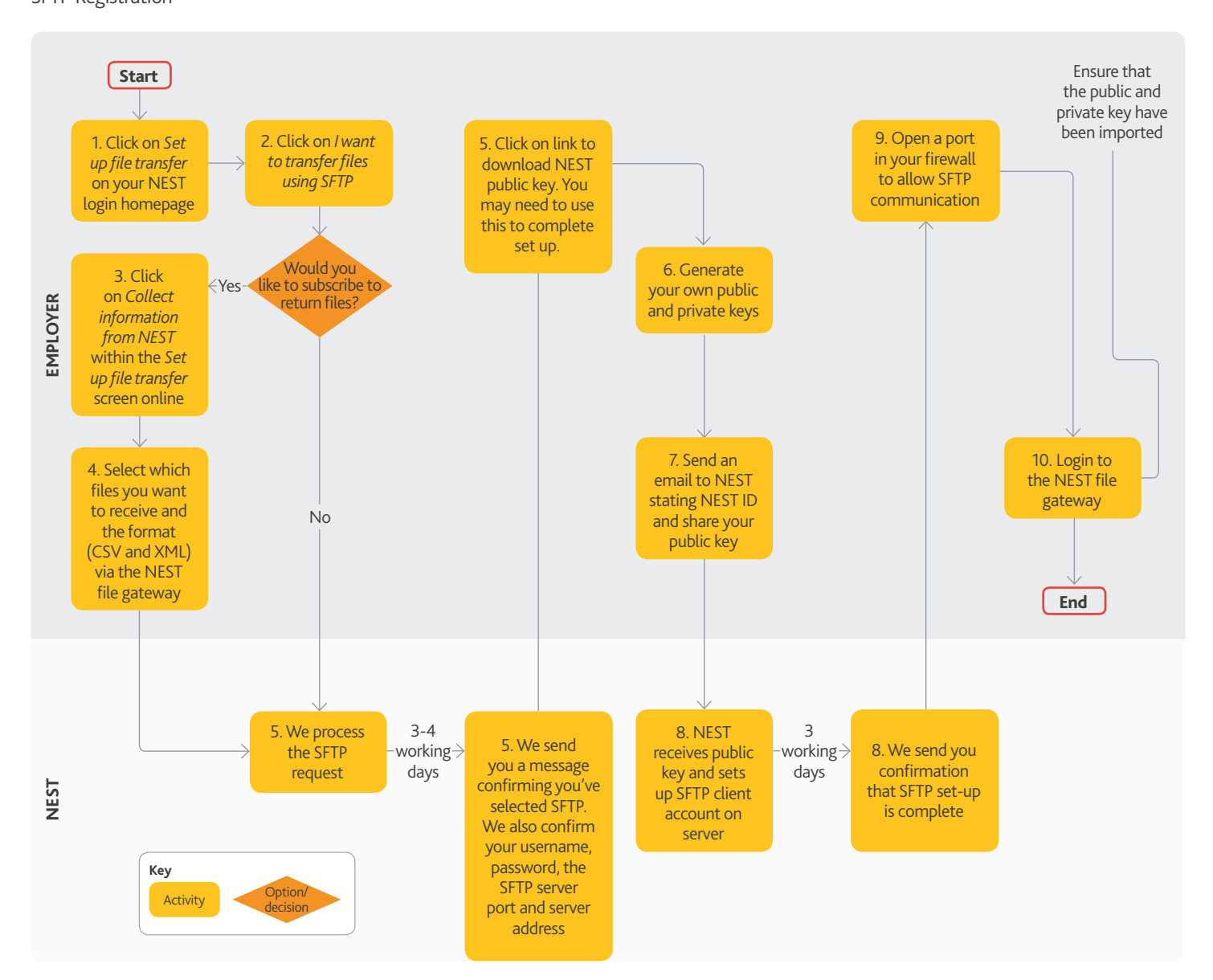

**Figure 1:** SFTP Registration

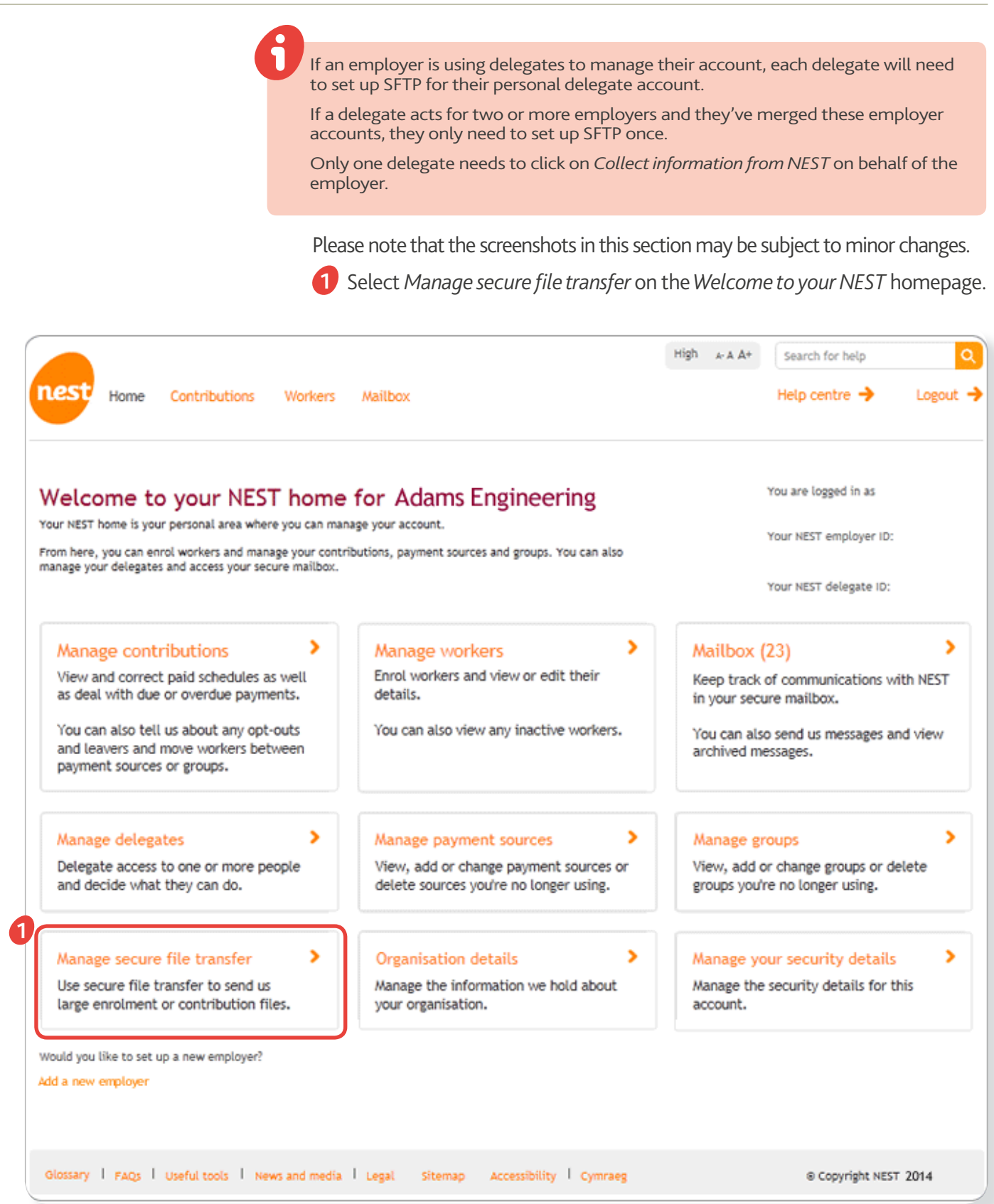

2<sup>)</sup> The Set up your secure file transfer page contains background information

![](_page_5_Picture_1.jpeg)

Select *I want to transfer files using SFTP*.

## You receive confirmation that you've chosen SFTP. **2**

![](_page_6_Picture_22.jpeg)

A notification email is sent to your email address within three working days. It advises that there's a communication in your secure inbox. Refer to step 5. You'll be able to select *Collect information from NEST* in the *Set up your*  **3** *secure file transfer* screen to register for SFTP updates. This allows you to collect files from NEST telling you the results from any files you sent for processing the day before. They'll also let you know of any members who've opted out or stopped contributions the day before.

![](_page_7_Picture_30.jpeg)

4) In the Collect information from NEST by secure file transfer screen select *Edit* to update your preferences.

In this example the delegate is registering to receive contribution and exception schedule updates by clicking on *Edit* next to *Help manage your contribution and exception schedules?*

![](_page_8_Picture_38.jpeg)

You'll see *Yes* and *No* buttons. Click *Yes* and then click *Save*. You also have the option to cancel the request.

![](_page_9_Picture_43.jpeg)

Choose your preferred file format, either CSV or XML. Select 'Save'.

Please note that the format you choose will be the same for all delegates. For example if you choose CSV then all users will receive files in CSV format.

![](_page_9_Picture_44.jpeg)

**5** Following on from step 3, a message is sent to your secure NEST mailbox. We'll also send an email to your own email address telling you there's a message waiting for you in your NEST mailbox. This can take up to three working days. If you choose to receive return files from NEST at the same time as you set up file transfer, then the return files will take an extra working day to set up.

 The message contains important information such as your username, password, the NEST file gateway server address and server port. It also includes a link that you need to click on to download the NEST public key. There's a chance you might not need to use the NEST public key as not all SFTP software requires it. .

 You'll also need two of your own keys - a public key and a private key. **6** There are online utilities that can generate public and private keys for you. You'll need to generate these using RSA or DSA algorithms and they can be 1024 or 2048 bits.

 You must generate a new pair of keys. You can't re-use a pair you've used previously.

 Please note that because this is a process you can manage outside your NEST account, there's no onscreen assistance provided by NEST for this.

**7** Send an email from your NEST-registered email address to **[FileTransfer\\_Key@nestpensions.org.uk](mailto:FileTransfer_Key@nestpensions.org.uk)**. You'll need to attach your public key and provide your NEST ID. This is the 12-digit reference beginning *EMP* at the top of the Welcome to NEST letter we send you when you register. It's also shown on each screen in your secure area of the NEST website.

 If you're unable to send an email from your registered email address we'll also need you to include your registered email address in the body of the email. This email must come from the person requesting the access. This will help us to confirm that the public key is from your organisation.

**8** Once we receive your public key we'll check it's in the correct format. If it is, we'll set up your account on the NEST file gateway server. This can take up to three working days. If the public key isn't in the correct format we'll contact you.

 The password, but not the username, will be the same as the one you use to log in to your NEST online account. Please note the username provided won't contain any apostrophes, so O'Neill will be ONeill. The SFTP server address and port number are also confirmed.

![](_page_11_Picture_0.jpeg)

You won't be given a separate IP address. All you need to do is use the website address, which already includes the IP address.

You or your IT department/supplier will need to set the appropriate **9** IT security settings. A port in your firewall must be opened to connect to the NEST file gateway.

10 Finally, log in to the NEST file gateway using the SFTP username and SFTP password provided by the communication in step 8.

![](_page_12_Picture_0.jpeg)

# **03 How to send and collect files**

# 3.1 Process description

This section of the document describes the process for sending and collecting files. To use this process you'll need to follow the specific instructions from your chosen SFTP client software.

You can send these types of files to us by SFTP. They must be in either a CSV or XML format:

- member enrolment XML
- member enrolment CSV
- contribution schedule XML
- **Contribution schedule CSV.**

You can collect confirmation files back from us after you've sent us a file. You can request the following files:

If you've selected *Collect daily notifications of enrolments?*

- successful enrolments file
- unsuccessful enrolments file
- > enrolment error log file.

If you've selected *Help manage your contribution and exception schedules?*

- successful contributions/payment submission file
- unsuccessful contributions file
- **Contributions error log file**
- **>** payment submission outcome file
- **D** payment submission rejection file.

If you've selected *Collect daily notifications of opt-outs and stopped contributions?*

- > opt-out file
- **D** opt-out contributions expected file
- $\bullet$  contributions stopped files.

For more information on these files see our *Employer payroll guide*.

The files returned by us will be zipped and either in CSV or XML format, depending on your preference. They'll normally be available the next morning after the appropriate information has been processed but if the file processing is complicated it could take until 6pm that day to produce.

See the following page for the process map.

![](_page_13_Figure_0.jpeg)

![](_page_13_Figure_1.jpeg)

# 3.2 Processing times

We normally process contribution schedule files seven days a week. There may be exceptions to this when we need to carry out system maintenance. When this happens we might only process files on business days from Monday to Friday, this doesn't include bank holidays.

#### **If you're uploading files through the secure website**

We have a daily cut-off point of 6pm when we start processing files containing 1,000 records or more. If you miss this deadline your files won't be picked up for processing until after 6pm the following evening.

![](_page_14_Picture_111.jpeg)

We'll normally process files using the following timelines.

### If you're using secure file transfer protocol (SFTP)

We'll process files that contain less than 1,000 records within two hours. We process larger files overnight with a 6pm cut-off time.

If we receive your file before 11pm that day we put return files containing the processing results into the NEST file gateway in an overnight batch process. We'll normally process files sent using SFTP using the following timelines.

![](_page_15_Picture_141.jpeg)

Once we process a file, we'll send you an email. The message will tell you if the file transfer has been successful or if errors have been found in the file.

Files returned to you will be in a subfolder in the NEST file gateway outbox the following day. There'll be different subfolders for files that relate to:

- member enrolment
- **Contribution schedules**
- daily notifications on members who've opted out or ceased contributions.

Please note: if we are still setting up your return file facility when you complete a member enrolment or update a contribution schedule you could find there are already several days's worth of files when you log in for the first time.

# 3.3 Access rights

All delegates except 'read only' delegates can set up secure file transfer.

We validate files as soon as we receive them. If an enrolment delegate with an FTP account transferred a contribution schedule to NEST the file would be rejected. A message would be sent to that delegate telling them they don't have the appropriate levels of access to submit this file.

If you're managing NEST for several employers, we will split your file gateway outbox into separate employer sub-folders. You can access all these subfolders using the same login details.

The collection of files from the NEST file gateway outbox is restricted depending on the file. The delegate restrictions are as follows.

![](_page_17_Picture_110.jpeg)

Please note that you'll receive daily notifications letting you know about files of opt-outs and workers who have stopped contributions.

# 3.4 NEST file gateway – file hierarchy

When you access the NEST file gateway you'll see a hierarchy of files, which will look something like this:

![](_page_18_Picture_3.jpeg)

If you're a delegate for more than one employer your file hierarchy will contain outbound mailboxes for each one. There'll be one mailbox for all inbound files labelled [*User Name*] Mailbox. The [*User Name*] Mailbox will contain the delegate's name. When uploading a file to NEST you should drop the file into the subfolder Inbox Mailbox.

If you place inbound files to NEST in any other folder they won't be picked up.

For return files issued by NEST there'll be one main folder for each employer labelled [*Employer Reference*] Mailbox. The [*Employer Reference*] Mailbox will contain the employer's reference number. Each employer folder will contain three subfolders. The return files will be placed in the subfolders as follows.

- ◆ CS Mailbox return files relating to contribution and exception schedules.
- **DIM** Mailbox return files relating to members opting out or stopping contributions.
- ME Mailbox return files relating to member enrolment.

The return files will only be available for 30 days. If you want to retain copies of these files we suggest you move them and save them in your own environment.

# 3.5 How to change your SFTP password

Your password to log in to the NEST file gateway is the same password you use to log in to your NEST online account. If you forget your password or need to change it you'll need to follow the instructions on the login page of our website. The maximum password length is 20 characters.

![](_page_19_Picture_0.jpeg)

# **04 About this version**

![](_page_19_Picture_134.jpeg)

## We keep changes to a minimum

NEST's online accounts mean you and your delegates can do almost everything you need to online. We'll make regular updates so we can ensure you have the best possible experience of using NEST. We know you need NEST to work with your HR and payroll systems so we'll try to avoid changes that affect existing processes.

Sometimes we'll need to make changes to our file templates because of things outside our control, such as regulatory changes. If that happens we'll make sure we minimise disruption and we'll give you plenty of time to start using the new templates.

## Future service releases

Future service releases will include new functionality for both you and your members. The changes will usually be introduced in two or three service releases each year. You shouldn't need to change anything but we'll let you know in advance if you do.

![](_page_20_Figure_5.jpeg)

**NEST** Nene Hall Lynch Wood Business Park Peterborough PE2 6FY

**[nestpensions.org.uk/contactus](http://www.nestpensions.org.uk/contactus)**

![](_page_21_Picture_2.jpeg)

![](_page_21_Picture_3.jpeg)

© NEST Corporation 2014 All rights reserved. This information is indicative only and may be subject to change. We don't give any undertaking or make any representation or warranty that this document is complete or error free. We don't accept responsibility for any loss caused as a result of reliance on the information contained in this document, which is intended to be for guidance only, nor do we accept responsibility for loss caused due to any error, inaccuracy or incompleteness. Reproduction of all or any part of this document or the information contained in it is not allowed.